### Adjust parameters for starting exocad®— Link to inLab software

Upon delivery of your exocad® version, the integrated module exoscan® is registered for scanning. However, this module is not compatible with the scanners from Dentsply Sirona. In order to use the inLab scanner software, you must change a parameter to start the software. Otherwise, exocad® will not find the inLab scanner software. **This process must be performed after the first installation and after each exocad update.** 

#### Instructions for linking the exocad® Dental DB with the inLab SW:

- Sign into windows as a user with administration rights.
- ➤ Open the installation path of the exocad® application DentalDB in the windows explorer:
  - > The path is named C:\Program Files (x86)\exocadFramework\DentalDB\config
- Open the file defaultsettings-db.xml with the windows application WordPad.
- Search for the parameter "ExecPath value".
- > Enter the installation path of the inLab SW here, for standard installation it looks like this:
  - > <ExecPath value="C:\Program Files\Dentsply Sirona\CADCAM\inLab SW 19\Bin\inLabSW.exe">
- > If the scanner software is installed in another installation path, adjust your data to it.
- Note that the path notation is enclosed in double quotation marks.
- > Save the file.
- ✓ You can start your inLab scanner software out of exocad® now.

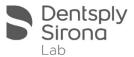

# Adjust parameters for starting exocad®— Link to inLab software -Useful hint-

Open file "defaultsettings-db.xml" with the windows application WordPad

- ➤ Enter the installation path of the inLab SW for the parameter ExecPath
- For standard installation it looks like this:
  - <ExecPath value="C:\Program Files\Dentsply Sirona\CADCAM\inLab SW 19\Bin\inLabSW.exe">

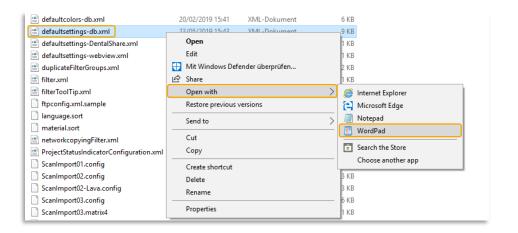

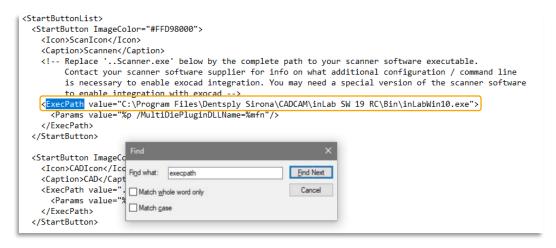

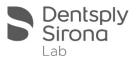

## Adjust parameters for starting exocad®— Link to inLab software -Useful hint-

 If the user does not have the editing rights, the following error message will appear when starting the DentalDB application

### **Avoid error message:**

- Ensure that the local user has full access authorization to the CAD-Data folder.
- > To do this, select Properties in the context menu of the folder.
- Add the editing rights by marking the user in the upper list and click on Edit.

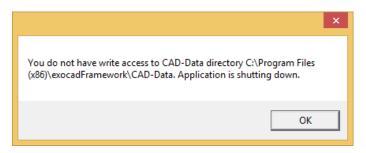

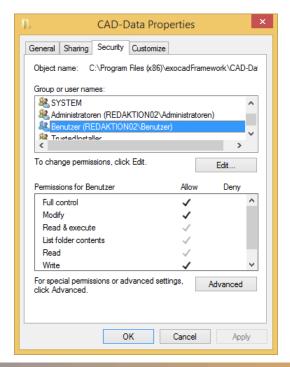

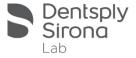

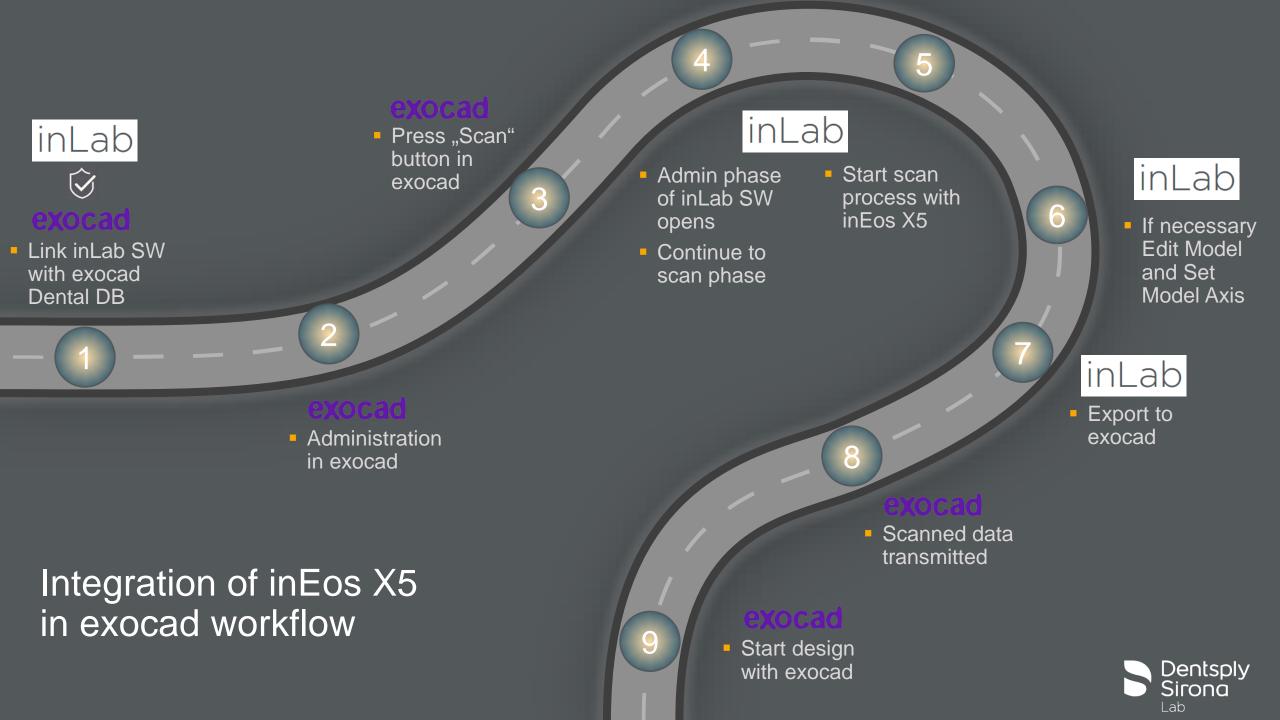